# Informație și comunicare

Lecția 2 **NAVIGAREA PE WEB** 

### 2.1. Modificarea setărilor Afişarea sau ascunderea diferitelor bare de instrumente

- Internet Explorer are mai multe bare de instrumente, ce pot fi afişate, ascunse sau particularizate.
- Barele de instrumente se găsesc în meniul **View - Toolbars** (Vizualizare - Bare de instrumente). Barele deja afişate conţin o bifa în dreptul denumirii lor.
- Afişarea şi respectiv ascunderea barelor de instrumente se poate realiza şi executând click dreapta oriunde în zona gri din dreapta sus a ferestrei şi alegând bara dorită.

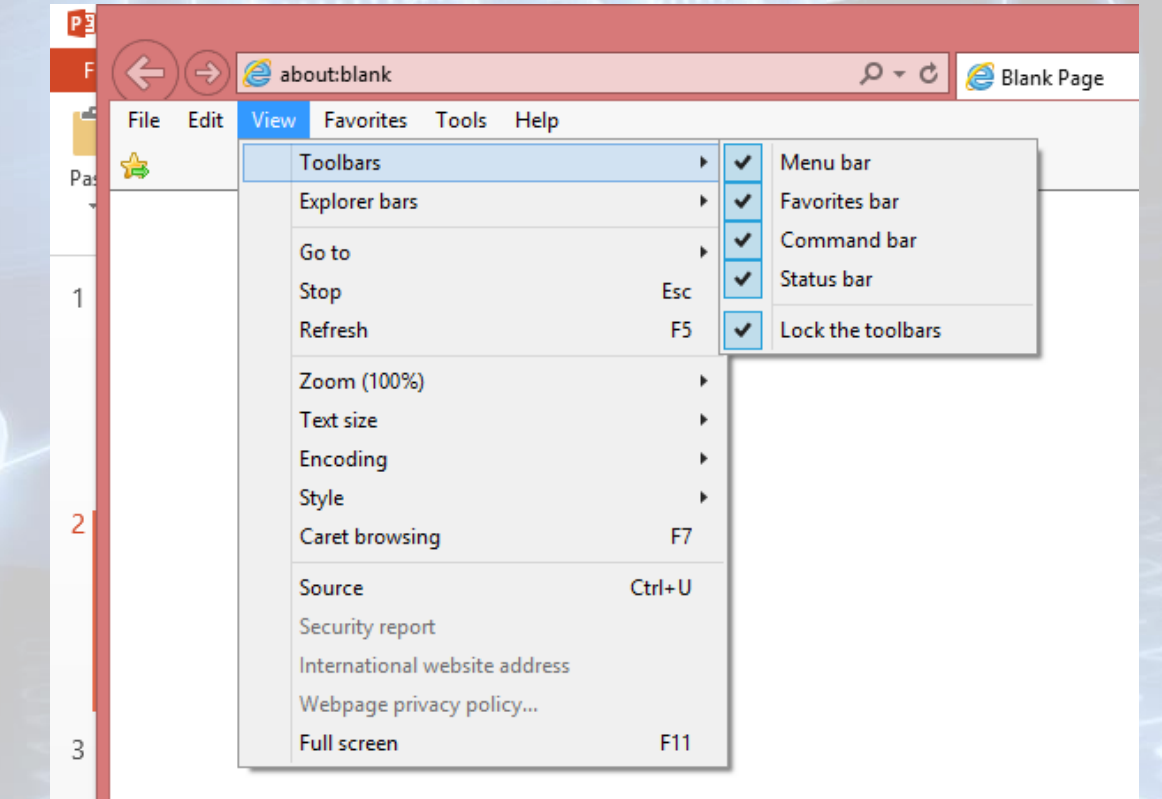

### Afișare, blocare, pop-up

- O fereastră pop-up este o fereastră mică de browser Web care apare în partea de sus a site-ului pe care îl vizualizaţi. Ferestrele pop-up se deschid de obicei imediat ce vizitaţi un site Web.
- Aplicaţia Internet Explorer permite limitarea sau blocarea celor mai multor ferestre pop-up. Puteţi bloca toate ferestrele popup sau puteţi stabili ce ferestre pop-up preferaţi să vedeţi.
- Opţiunea de blocare a ferestrelor pop-up este activată implicit în Internet Explorer.
- Pentru a o dezactiva, accesaţi meniul **Tools** (Instrumente) **Pop-up Blocker** (Blocare ferestre pop-up) şi selectaţi opţiunea **Turn off Pop-up Blocker** (Dezactivare blocare ferestre pop-up).
- Pentru a o activa, accesaţi meniul **Tools** (Instrumente) **- Pop-up Blocker** (Blocare ferestre pop-up) şi selectaţi opţiunea **Turn on Pop-up Blocker** (Activare blocare ferestre pop-up).

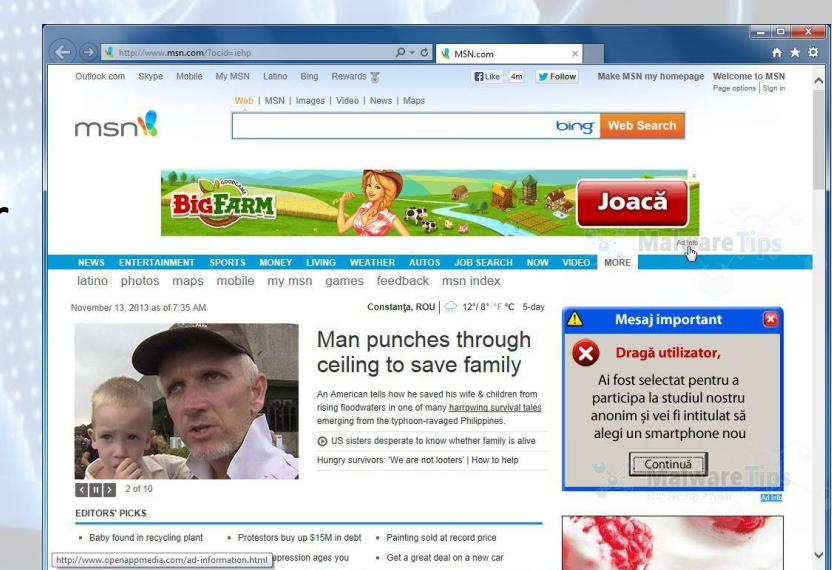

### **Ce sunt cookies?**

- Cookie-urile reprezintă o cantitate mică de date ce este transmisă între un expeditor și un destinatar.
- Scopul lor este de a identifica utilizatorul, de a verifica activitatea lui din trecut pe acel sit și de a oferi conținut specific bazându-se pe aceste date.
- Cookie-urile sunt utilizate pe scară largă pe internet deoarece ele permit siturilor web să fie mai puternice, oferind conținut dinamic și util pentru fiecare utilizator. În anumite cazuri siturile web nu pot funcționa fără a utiliza cookie-uri. De asemenea, ele permit siturilor web să adune date despre utilizatorii lor și despre paginile pe care le vizitează.
- Ca orice altă tehnologie însă, ele pot fi utilizate și în scopuri mai puțin etice. De aceea este bine ca toți cei care navighează pe internet să știe cum funcționează și cum pot fi utilizate.

### **Afişare, blocare cookies**

- Internet Explorer furnizează diferite modalităţi de a controla modulele cookie stocate în computer. Aveţi posibilitatea să blocaţi sau să permiteţi modulele cookie sau puteţi alege doar anumite site-uri de la care acceptaţi module cookie.
- La efectuarea acestor modificări, modulele cookie care sunt deja stocate în computer nu vor fi afectate. Din acest motiv, este bine să ştergeţi modulele cookie stocate deja în computer înainte de a urma paşii de mai jos.
- Având aplicaţia Internet Explorer deschisă, executaţi click pe **Tools - Internet Options** (Instrumente - Opţiuni Internet).
- În fila **Privacy** (Confidenţialitate), mutaţi glisorul în jos sau în sus pentru a stabili nivelul de confidenţialitate dorit. Pe măsură ce mutaţi glisorul, aplicaţia Internet Explorer furnizează o descriere a tipurilor de module cookie care sunt blocate sau permise la acel nivel de confidenţialitate. Glisorul plasat la nivelul maxim blochează toate modulele cookie, iar glisorul plasat la nivelul minim permite toate modulele cookie.
- Apăsaţi butonul OK pentru confirmarea modificărilor efectuate.

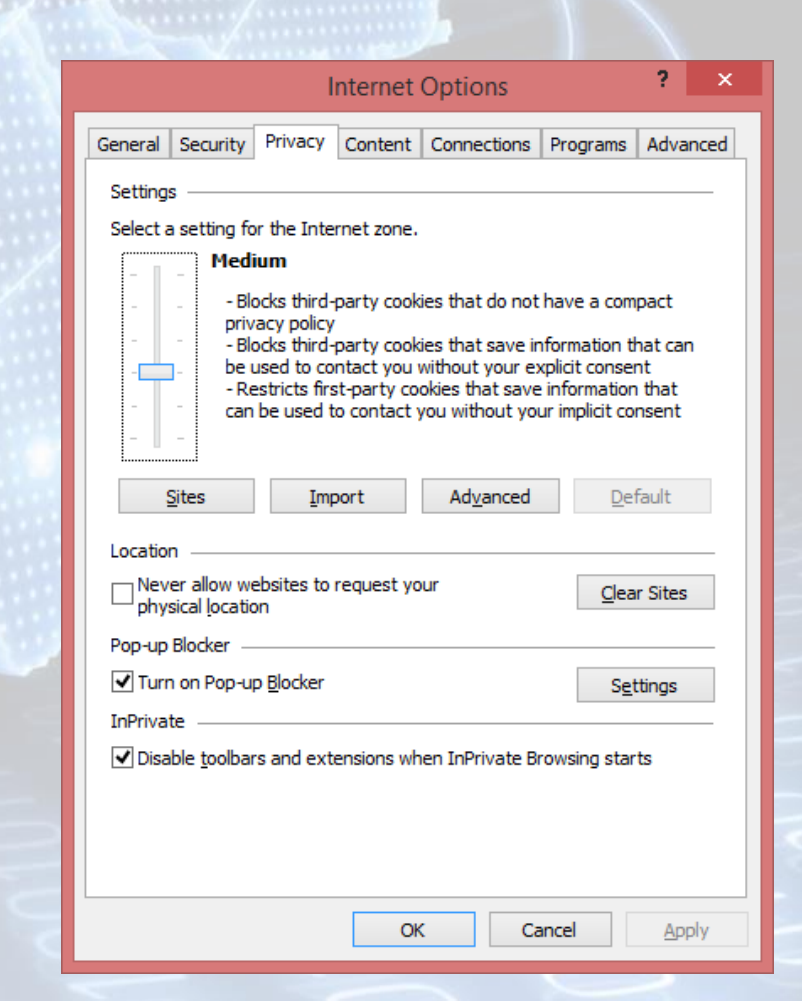

### **Completarea unui formular ce are ca rezultat încheierea unei tranzacţii**

- Un formular online este similar cu un formular printat. în cadrul formularului trebuie completate anumite câmpuri: nume, prenume, adresă, număr telefon, adresă email, etc. În orice formular, câmpurile marcate cu steluţă sunt **obligatorii**.
- În mod normal, deplasarea între câmpuri se realizează cu ajutorului tastei Tab sau al mouse-ului.
- La finalul formularului există de obicei **butoane** pentru confirmarea datelor introduse, cât şi pentru anularea modificărilor efectuate

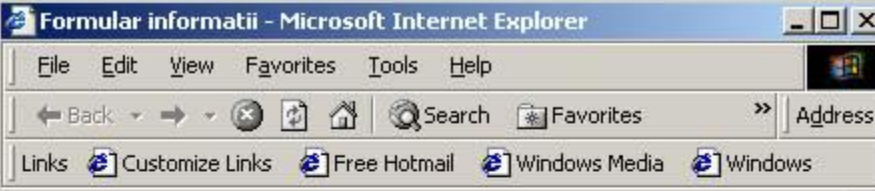

#### Informatii de contact

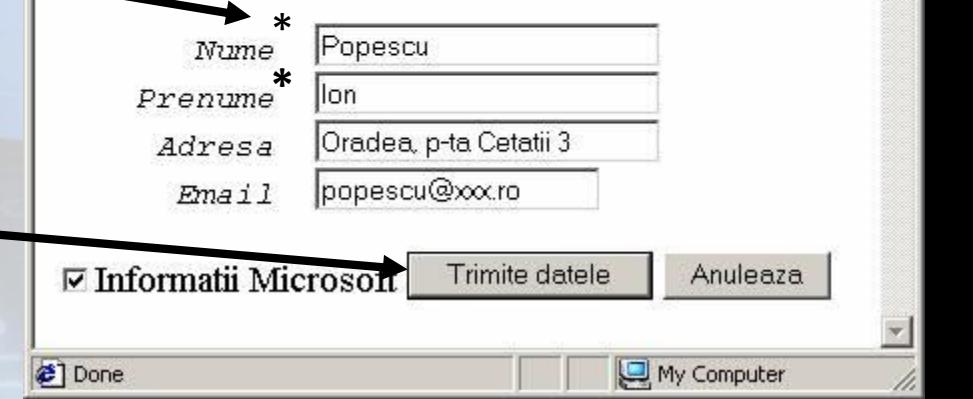

### **2.2. Folosirea Bookmarks Memorarea adresei unei pagini pentru revizitarea ulterioară**

- Paginile accesate frecvent pot fi însemnate pentru a fi vizitate ulterior, însemnarea paginilor web este similară introducerii unui **semn de carte** între paginile unei cărţi, pentru o regăsire mai uşoară a paginii căutate. Avantajul este că se pot însemna foarte multe site-uri, putând fi apoi organizate în funcţie de anumite criterii.
- Astfel, paginile favorite **(Favorites),** cunoscute sub denumirea de **bookmark** în aplicaţia Mozilla Firefox, reprezintă o modalitate foarte bună de a organiza şi a realiza legături către paginile pe care le vizitaţi frecvent.
- Accesarea acestei opţiuni se realizează apăsând butonul Favorites (Preferințe)  $\leq$  existent pe bara de instrumente.
- În partea stângă a paginii se va deschide o fereastră ca cea alăturată.
- Adăugarea unei pagini web ia lista siteurilor favorite se realizează prin apăsarea butonului Add to Favorites, sau prinapelarea meniului Favorites (Preferinţe) - funcţia Add to favorites (Adăugarea ia Preferinţe).
- Se deschide fereastra Add a Favorite (Adăugare ia Preferinţe) în care puteţi alege diferite opţiuni:
	- In câmpul Name e introduce adresa paginii dorite sau un nume reprezentativ
	- Se poate alege unde anume să se creeze pagina respectivă
	- Se poate crea un nou folder
	- Adăugarea preferinței se face prin apăsare butorului Add

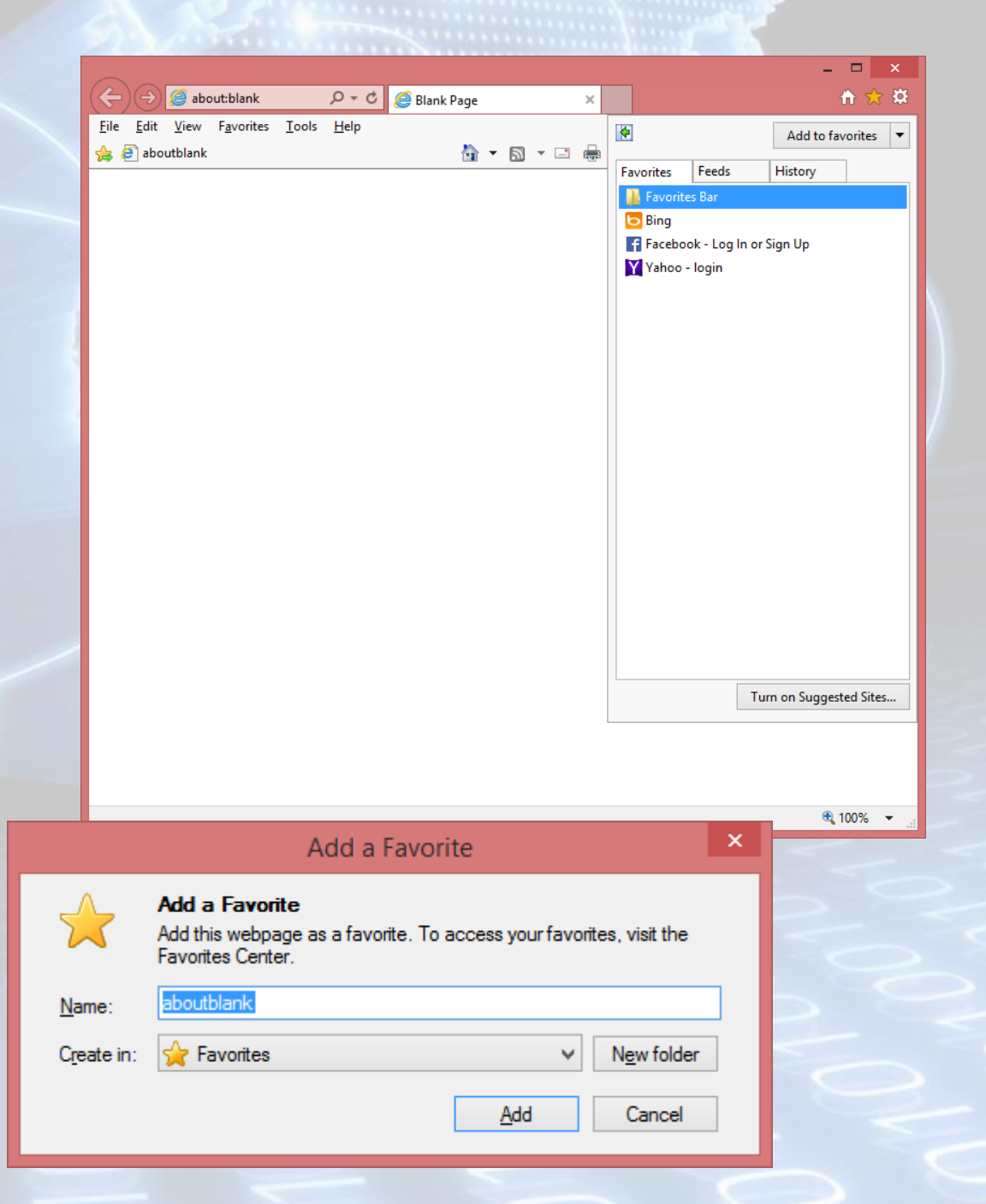

### • Se observă în lista Favorites (Preferinţe) apariţia unei noi legături:

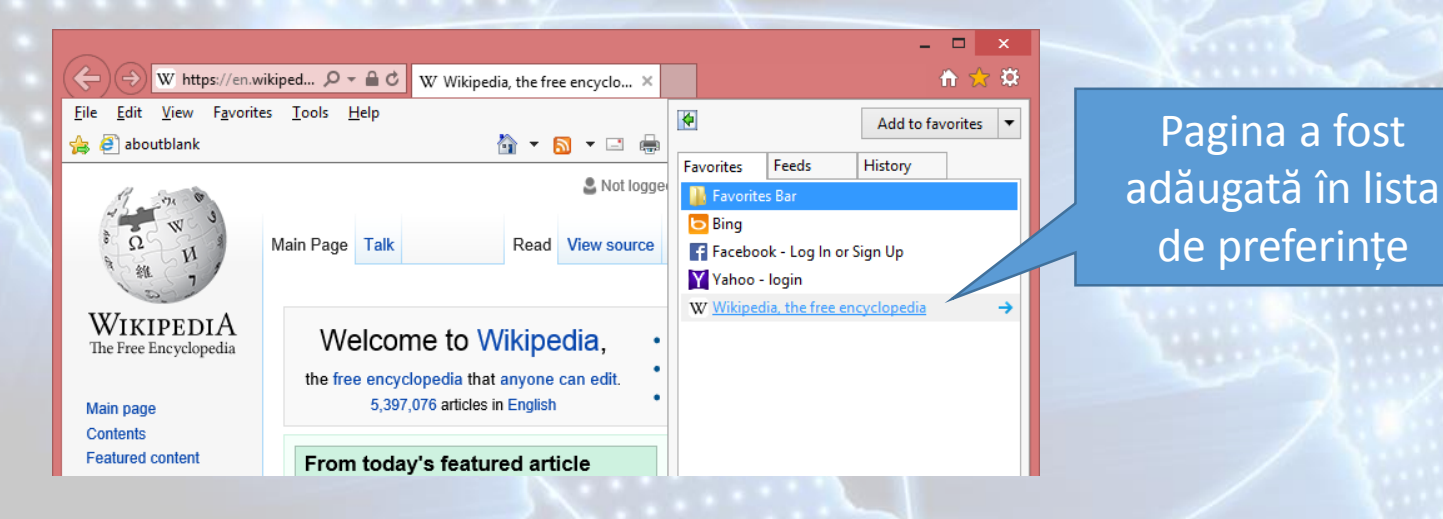

### **Afișarea unei pagini web favorite**

• După salvarea paginii web ca pagină favorită, pentru accesarea ei, executaţi un simplu click pe numele acesteia în fereastra Favorites (Preferinţe).

• O altă posibilitate de afişare a paginii web este prin apelarea ei din meniul Favorites (Preferinţe):

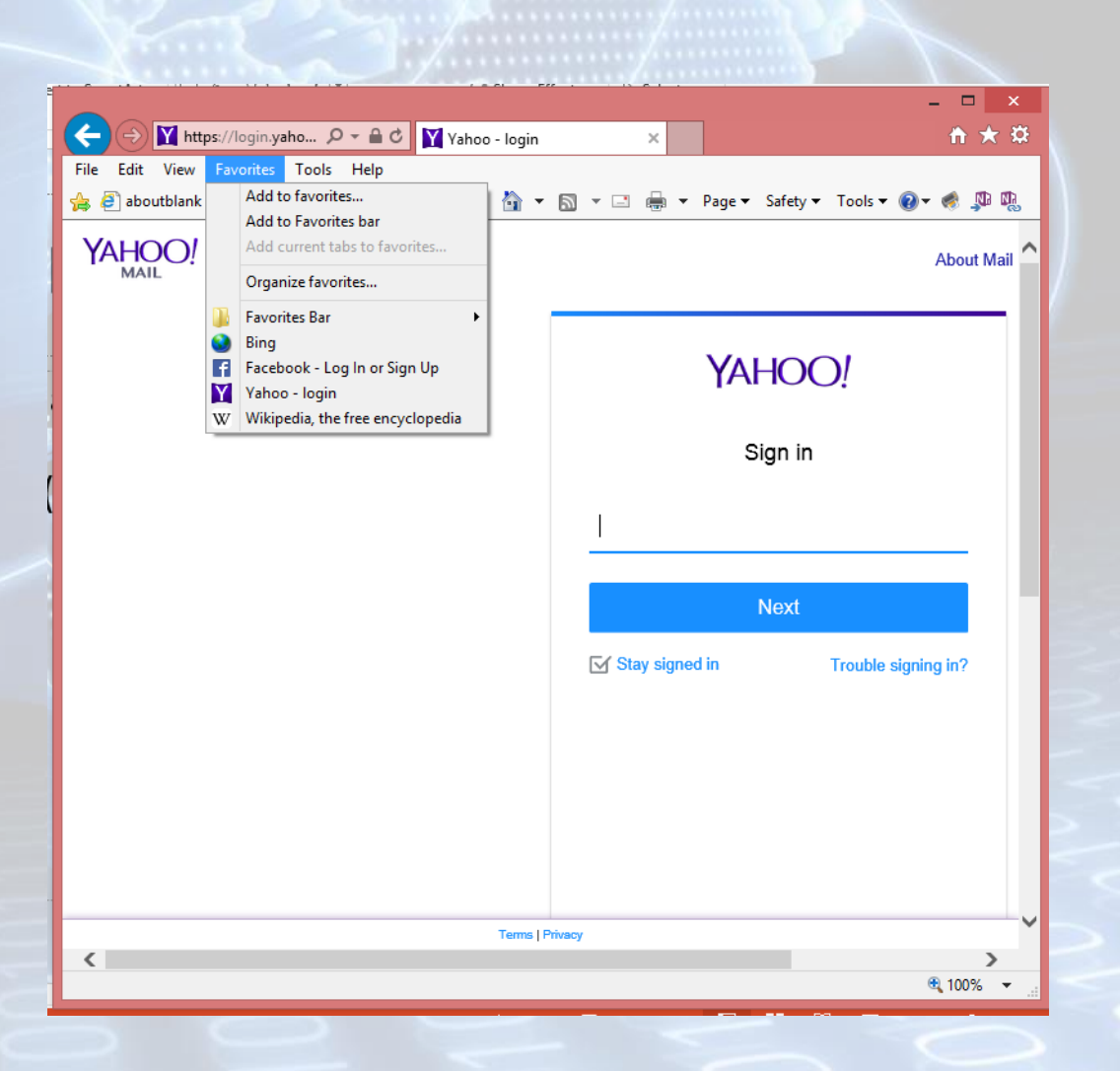

### **2.3. Organizarea adreselor paginilor favorite Crearea unui nou director**

- Organizarea paginilor favorite se realizează apelând meniul Favorites - Organize Favorites (Preferinţe - Organizare Preferinţe).
- Adăugarea unei pagini web într-un director bookmark creat se realizează prin selectarea paginii din lista de preferințe și apăsarea butonului Move (Mutare) existent în fereastra Organize **Favorites** (Organizare Preferințe).
- Ştergerea unui bookmark se realizează prin selectarea paginii din lista de preferinţe şi apăsarea butonului Delete (Ştergere) existent în fereastra Organize Favorites (Organizare Preferinţe).

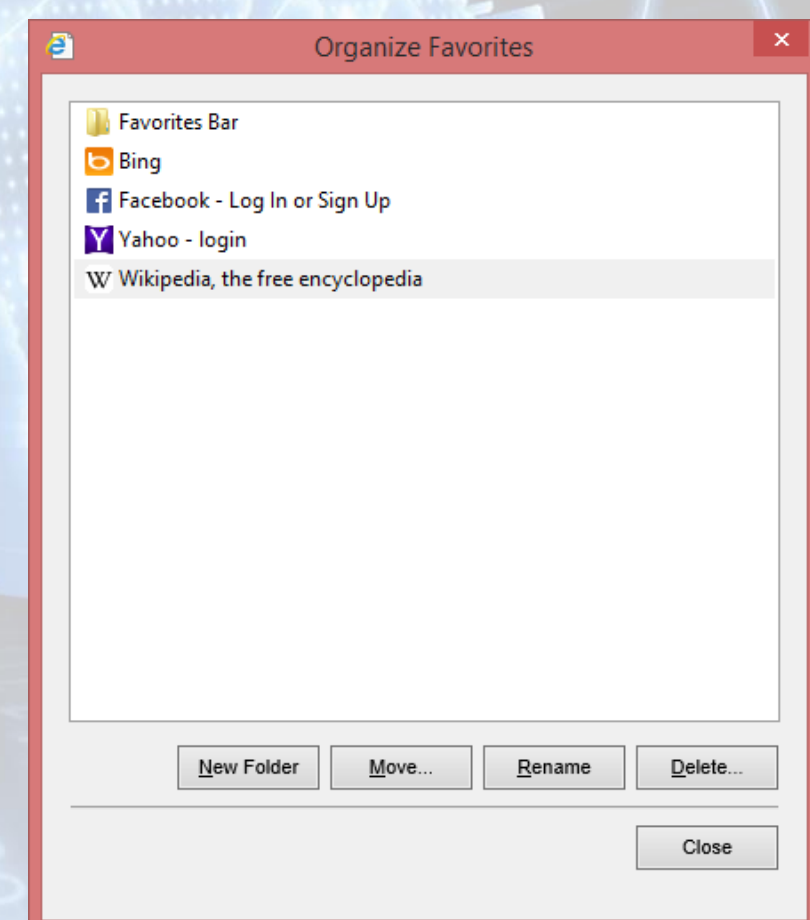

## **Sfârșitul lecției 2**